## **Passo a passo inserção comprovante vacinação sistema e-DAC**

- 1. Acesse o portal da DAC em <https://www.dac.unicamp.br/portal/>
- 2. Selecione a opção "Estudantes"
- 쑝 **Estudantes** Im **Docentes Funcionários**
- 3. Clique em "e-DAC" e insira seu RA e senha de acesso do portal DAC para continuar
- $\mathcal O$  e-DAC Cancelamento de Matrícula no Curso Consulta de Notas/Conceitos œ. Consulta Protocolo  $\bullet$ Declarações  $\otimes$ Matrícula / Alteração / Relatório Final  $\bullet$ Programa de Disciplinas
- 4. Selecione a opção a opção "Vacinação COVID-19", abaixo de seu nome e RA
- Bem vindo Notas/Conceito Solicitações Matrícula Fale com a DAC Vacinação COVID-19

ᡕᢔ

5. Clique no botão "Registrar", no canto inferior direito e siga as etapas apresentadas pelo sistema para inserir as informações necessárias sobre a(s) dose(s) e um comprovante de vacinação.

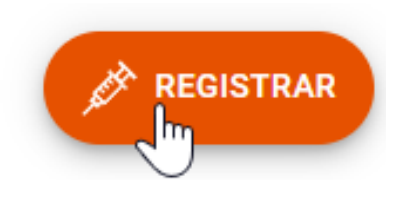